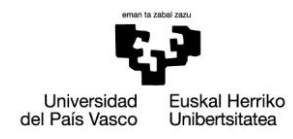

# **PRÁCTICA 10: Soporte de viga. Análisis modal**

## *1. ENUNCIADO*

Obtener los 20 primeros modos y frecuencias naturales del soporte de la figura (dimensiones en mm), que está empotrado en la cara derecha (en la T). El material es acero, cuyas propiedades son: módulo de elasticidad E=210 GPa; módulo de Poisson ν=0.3, ρ=7800kg/m3.

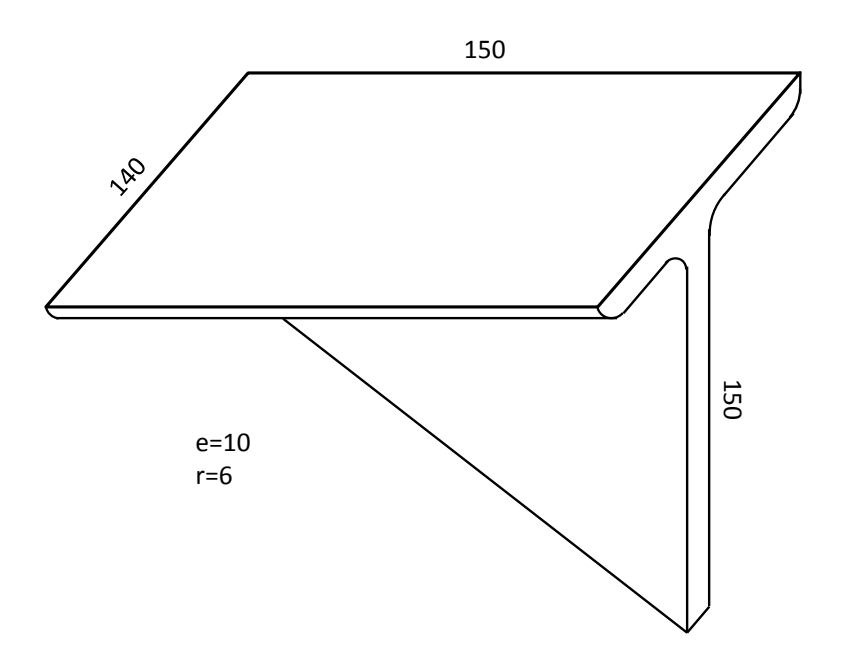

## *2. DESCRIPCIÓN DEL MODELO*

Debido al pequeño espesor de la pieza, se trata de un análisis que puede ser resuelto utilizando elementos cáscara. El modelo se mallará con unos elementos de tamaño medio ya que no se están estudiando posibles concentraciones de tensión locales, sino que se trata de obtener los modos y frecuencias de la pieza. Se empotrará la parte trasera de la viga y se realizará un análisis modal. Se obtienen las frecuencias naturales y los diferentes modos.

> Mikel Abasolo Bilbao Ibai Coria Martínez Iker Heras Miguel

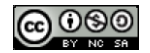

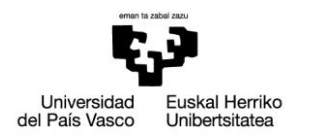

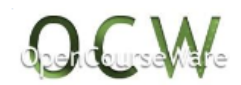

# *3. RESOLUCIÓN PASO A PASO*

#### **Preferences**:

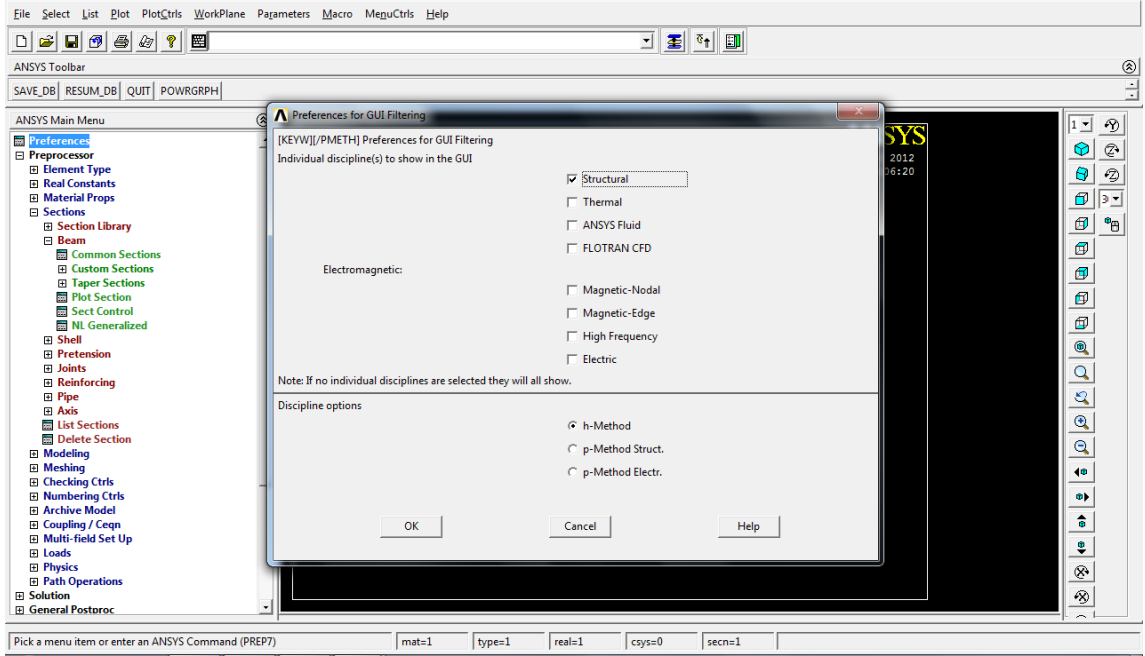

#### **Preprocessor**>

#### **> Element type > Add/Edit/Delete >Add:** añadir elemento tipo shell181

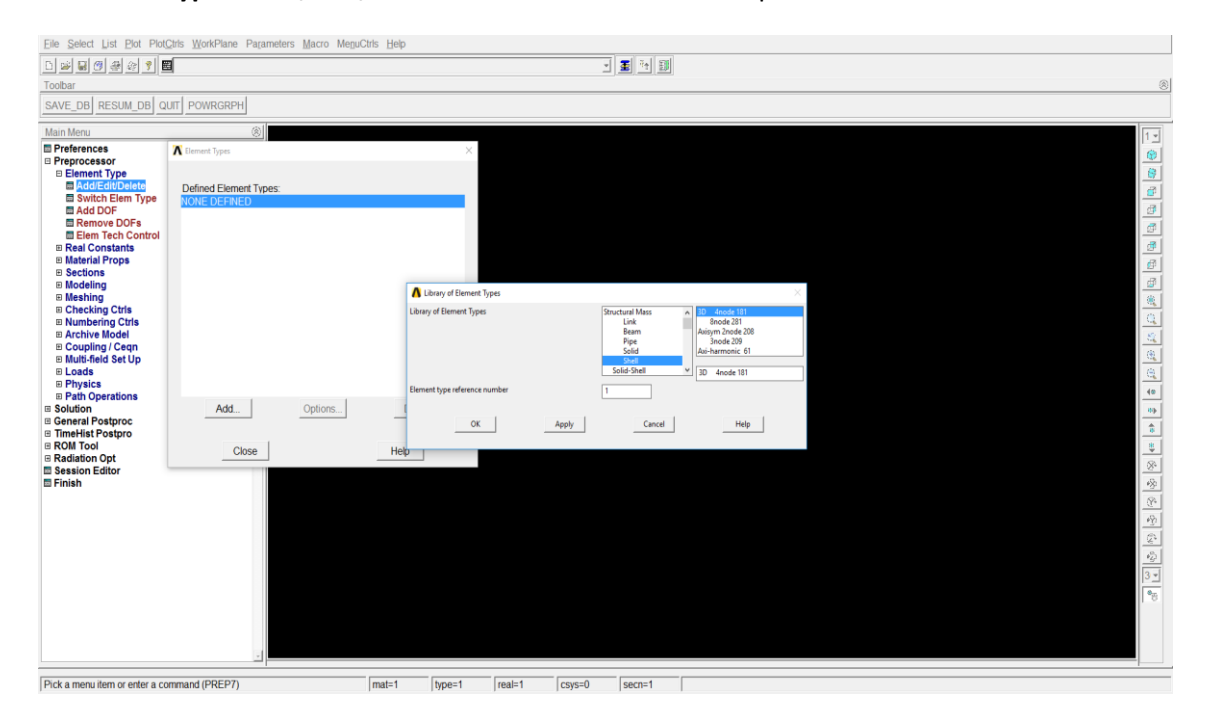

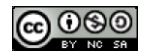

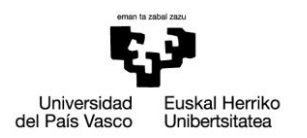

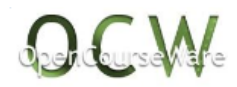

# **> Material Props > Material Models > Structural> Linear >Elastic > Isotropic:** definir material  $(E=210000N/mm^2, v=0.3)$

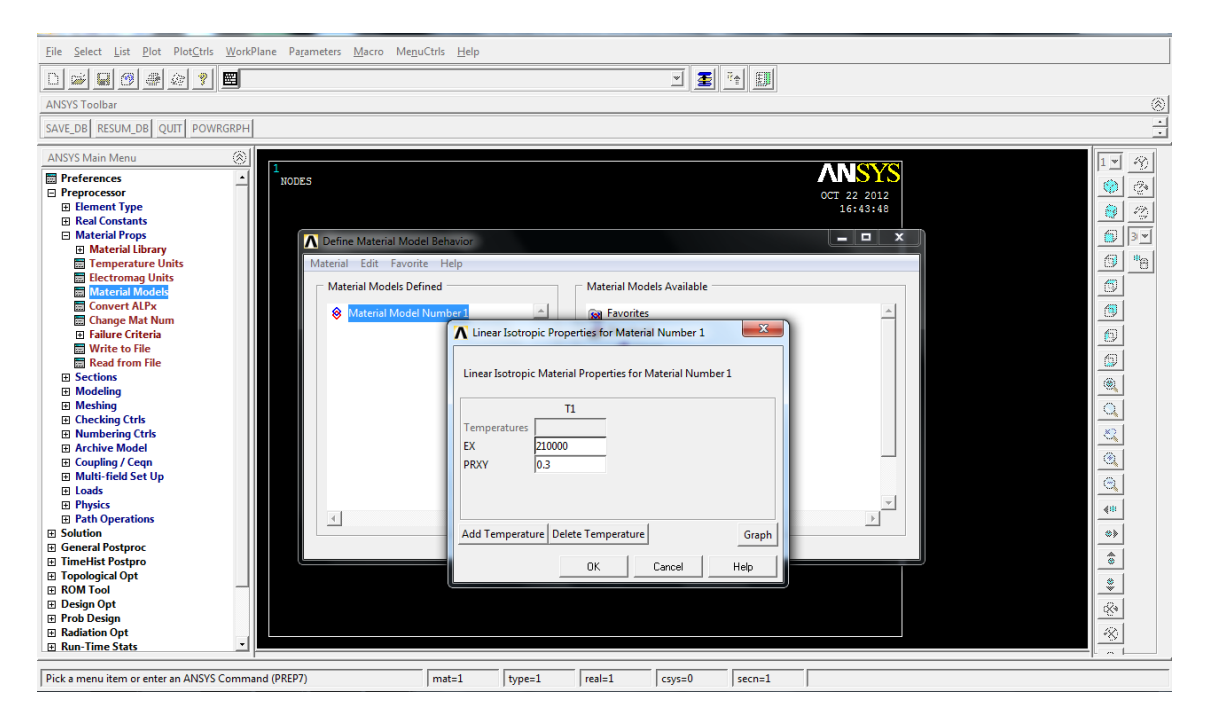

**> Material Props > Material Models > Structural> Density:** definir densidad del material (ρ=7800kg/m3)

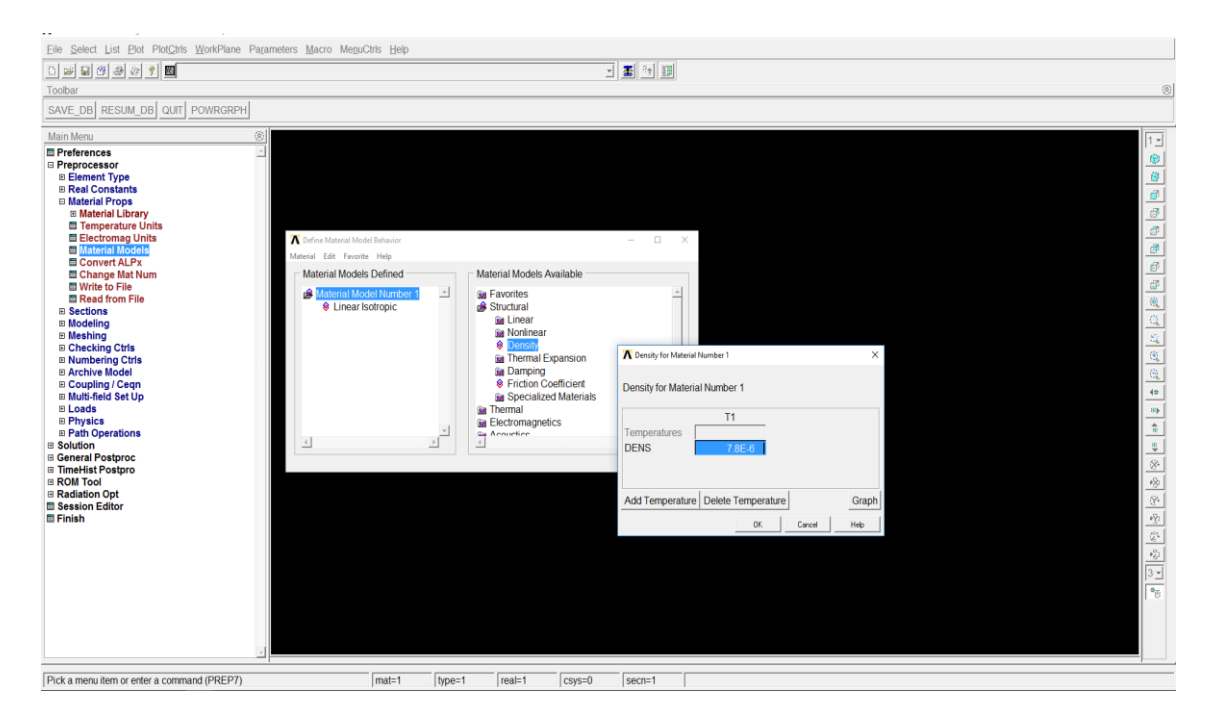

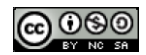

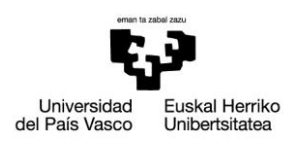

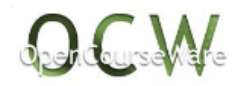

## **> Sections > Shell > Lay-up > Add/Edit:** introducir el espesor de la cascara (10 mm)

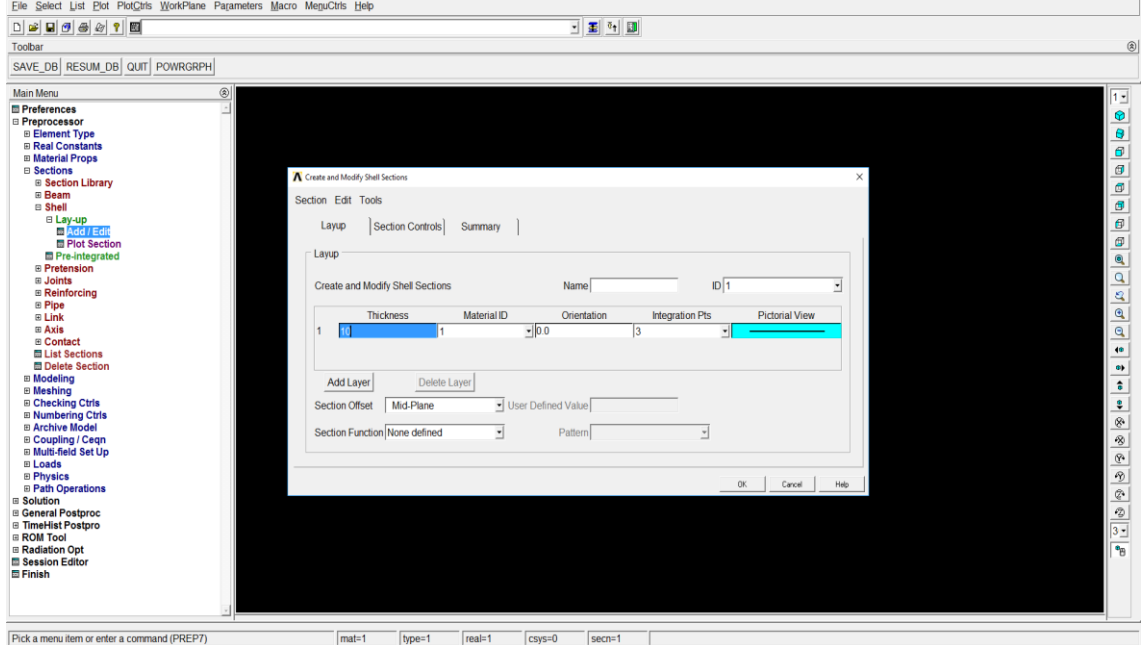

**> Modeling >Create>Keypoints>In active CS:** introducir keypoints (0,0,0), (0,0,70), (0,0,-70), (150,0,0), (150,0,70), (150,0,-70), (0,-150,0)

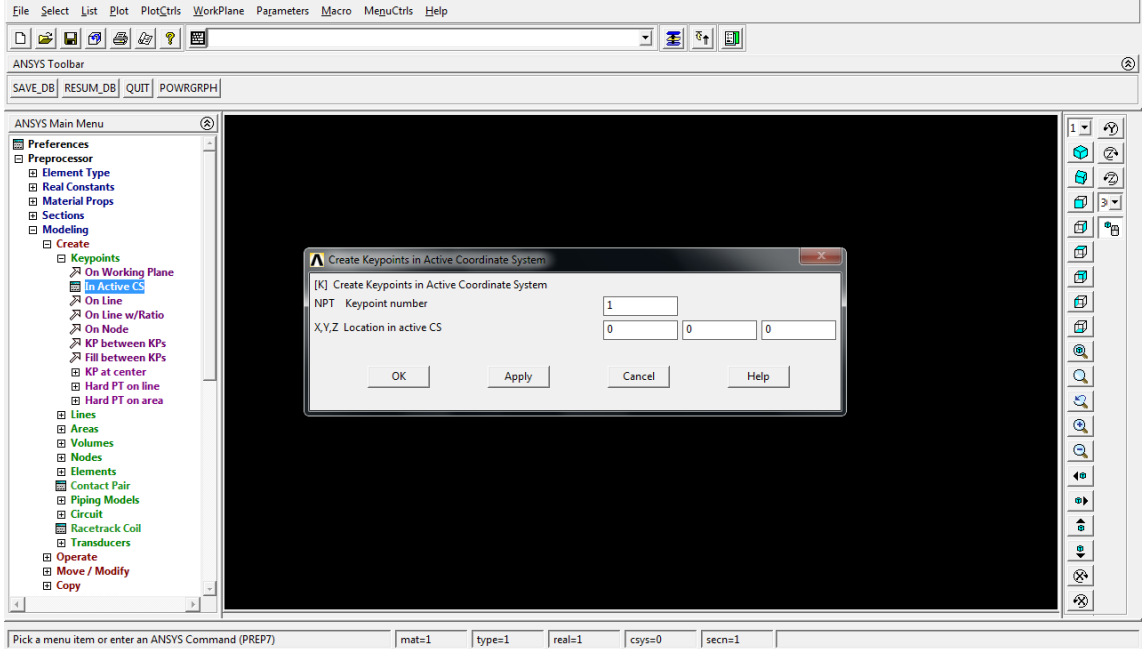

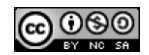

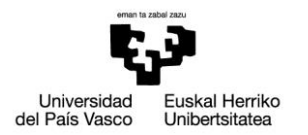

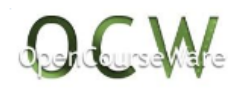

**>Modeling>Create>Areas>Arbitrary>Through KPs:** crear las dos áreas (primera área con los keypoints 1,2,3,4,5,5 y el segundo área con los keypoints 1,4,7).

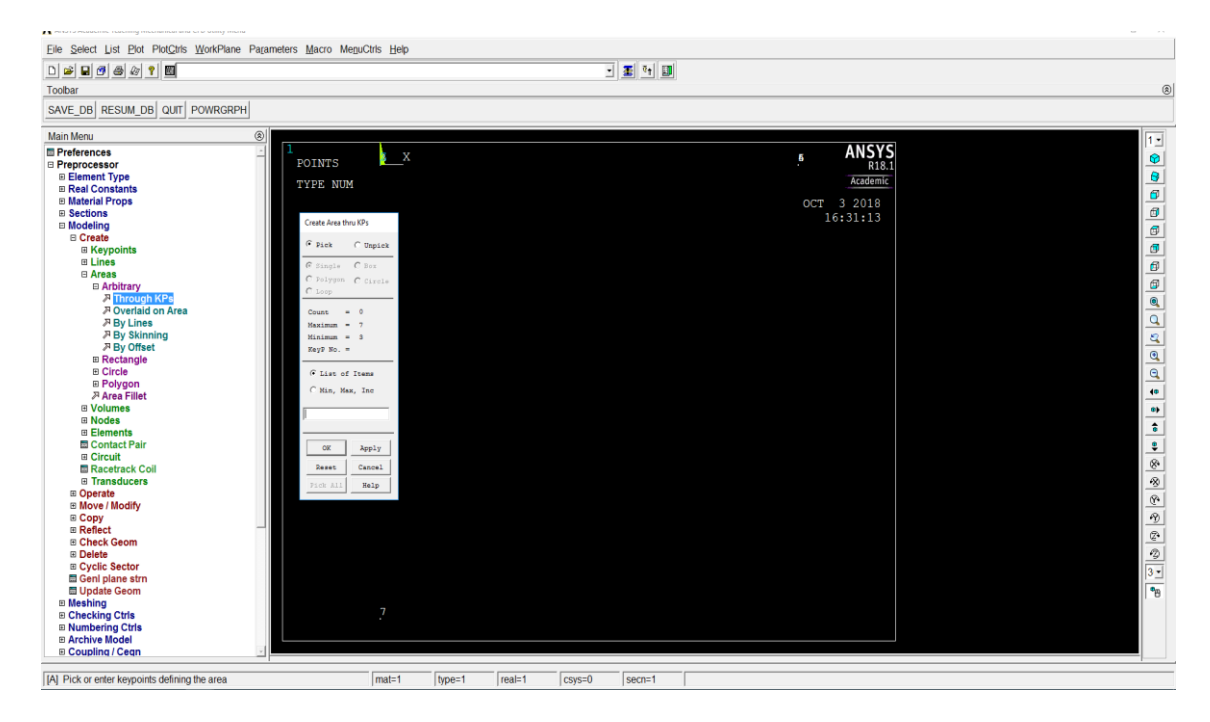

### **>Modeling > Operate > Booleans > Glue > Areas:** pegar las dos áreas

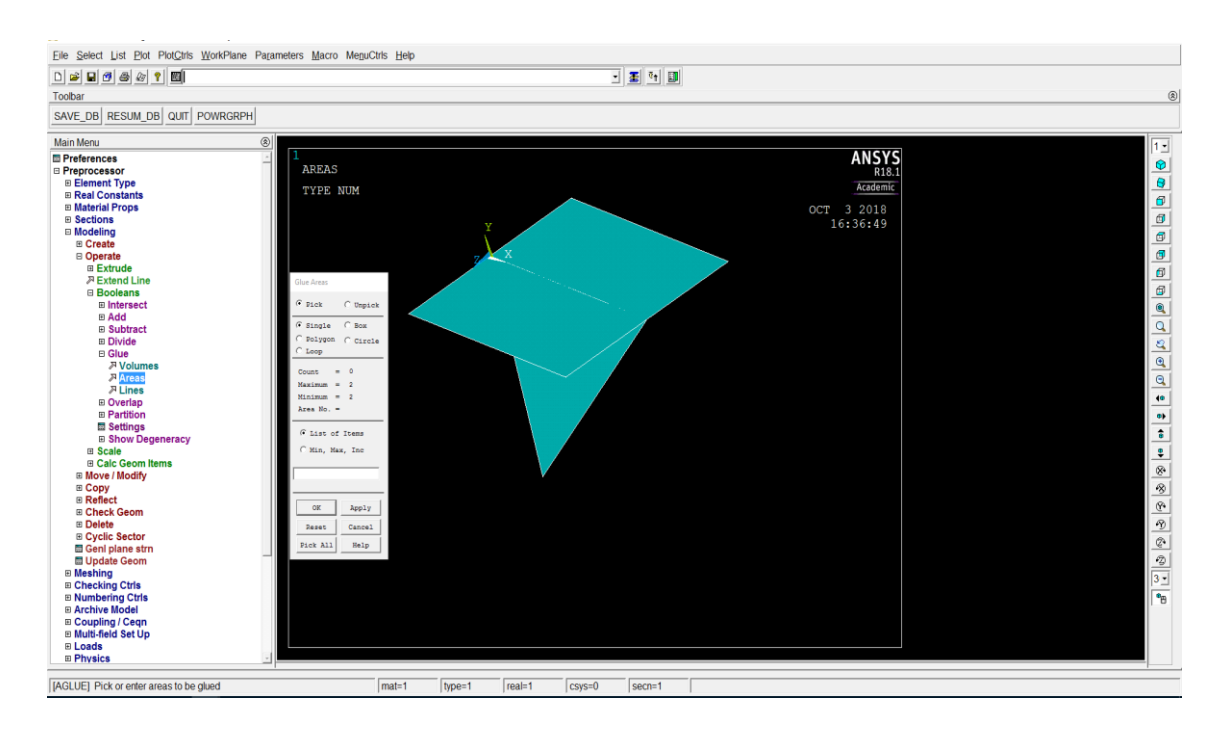

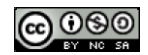

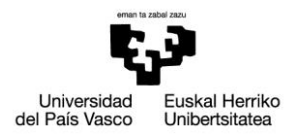

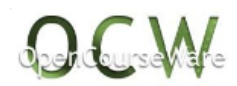

**>Meshing > Size Cntrls > Manual Size > Areas > All Areas:** definer el tamaño de malla en los dos áreas (15mm)

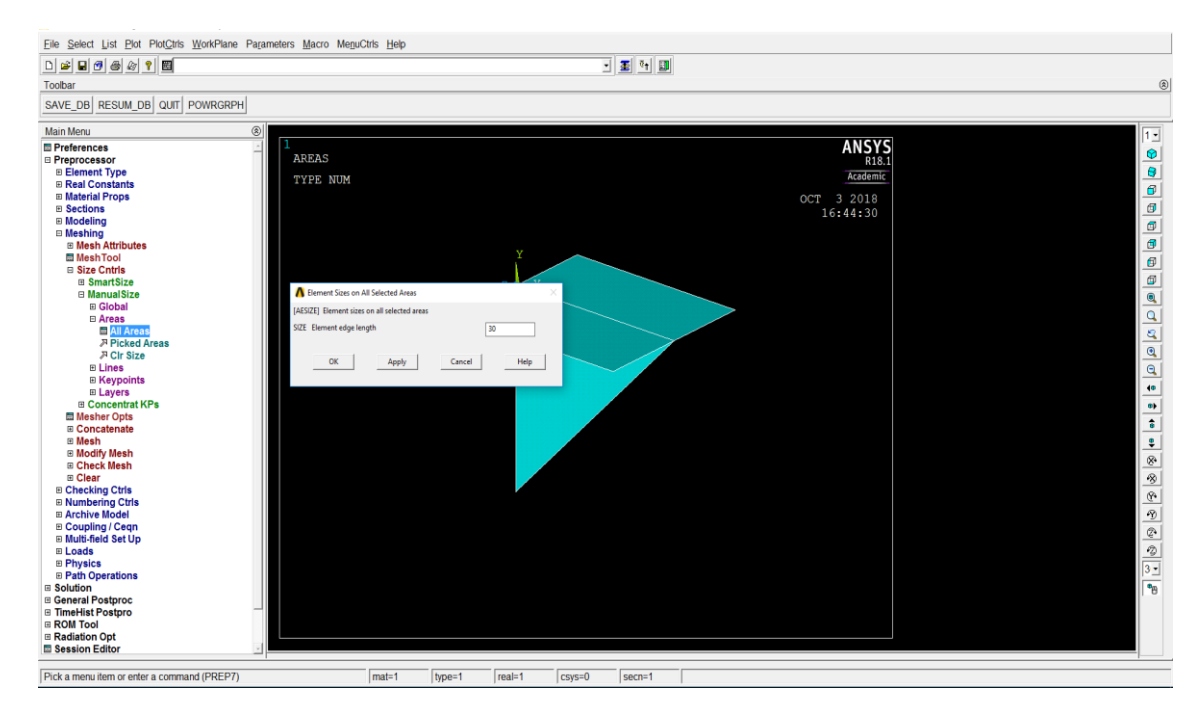

#### **>Meshing > Mesh > Areas > Free:** mallar las dos áreas

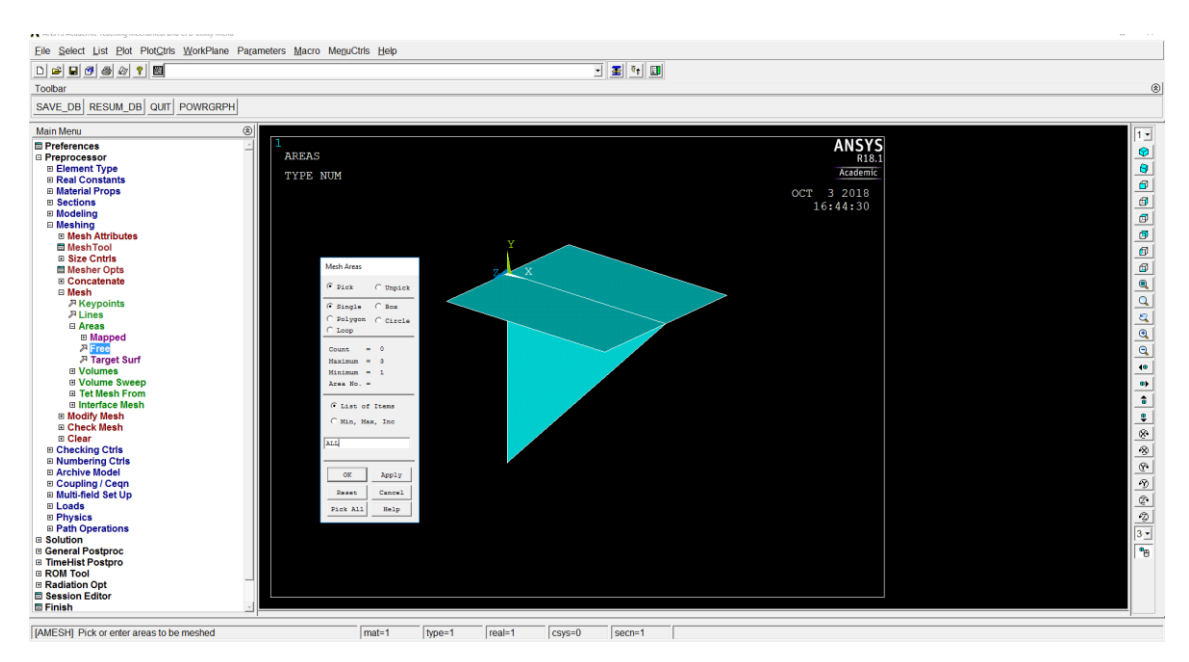

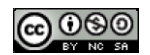

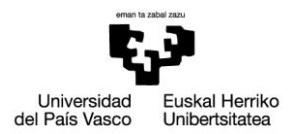

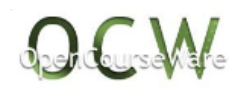

**>Loads > Define Loads > Apply > Structural > Displacement > On Lines:** Aplicar el empotramiento a las líneas correspondientes (1, 6, y 9)

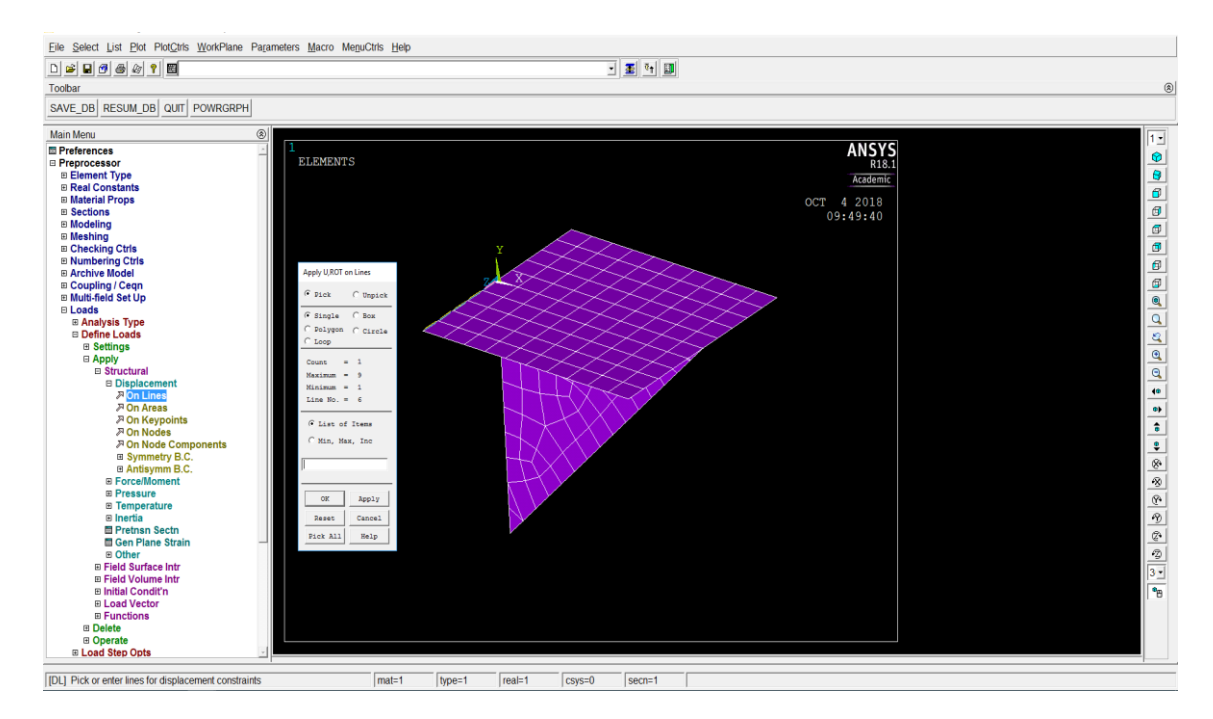

#### **Solution**>

**>Analysis Type > New Analysis > Modal:** definir que el tipo de análisis es modal

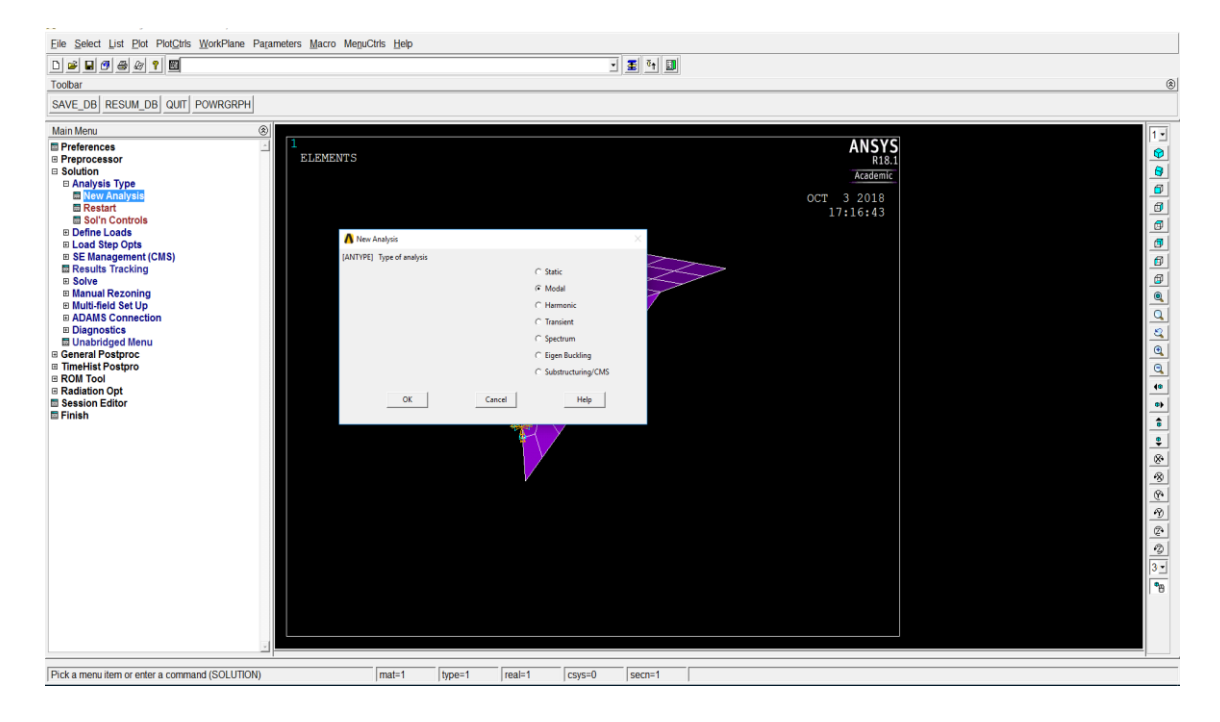

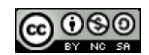

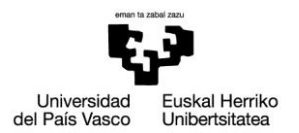

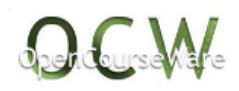

# **>Analysis Type > Analysis Options:** definir el número de modos que se desea extraer (20)

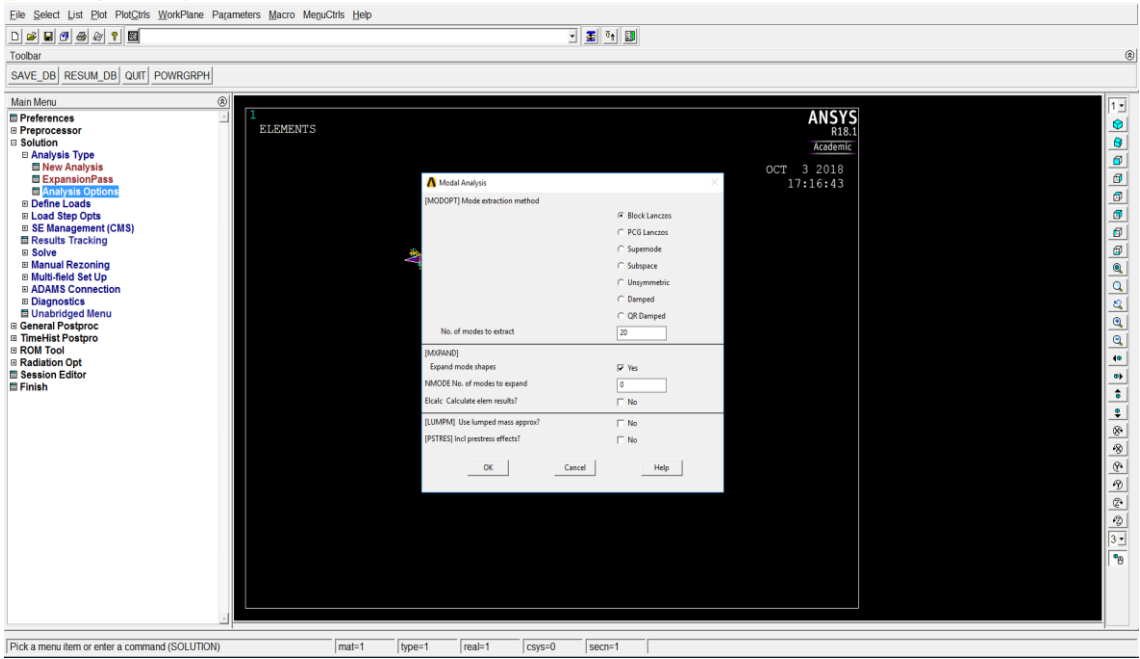

## **>Solve>Current LS:** analiza el modelo generado en el preprocesador

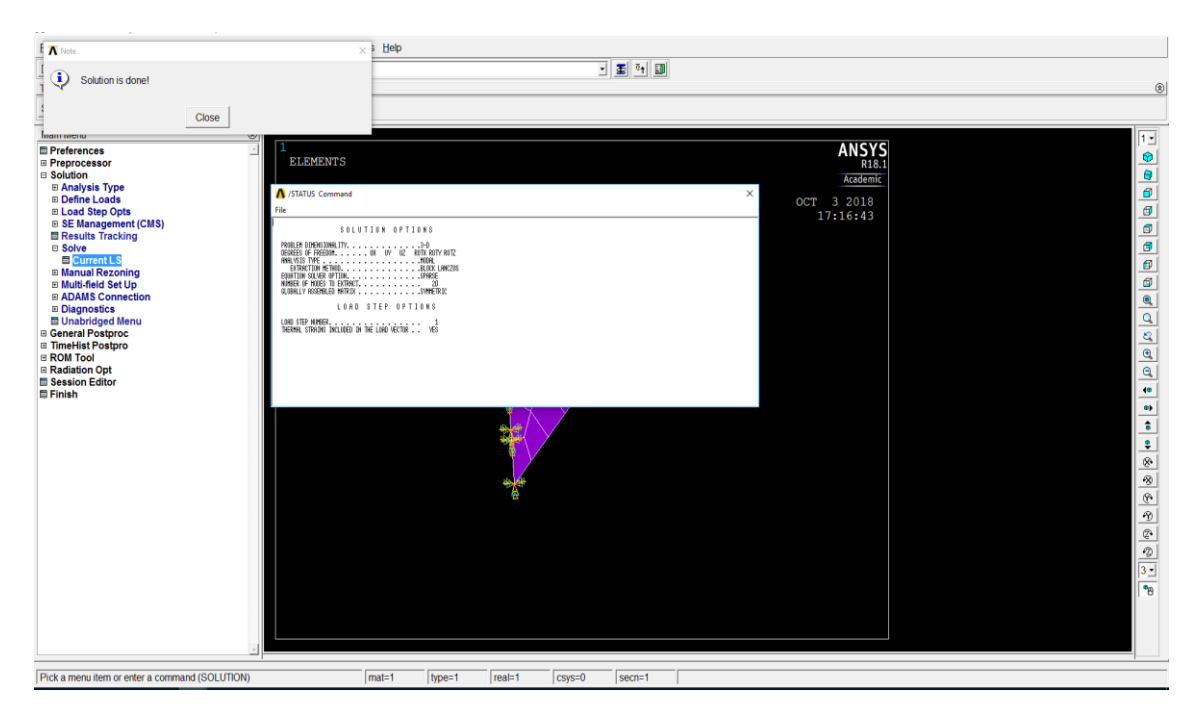

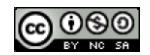

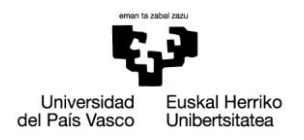

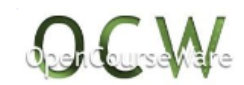

#### **General Postproc**>

**>Results Viewer:** permite visualizar los modos de vibración

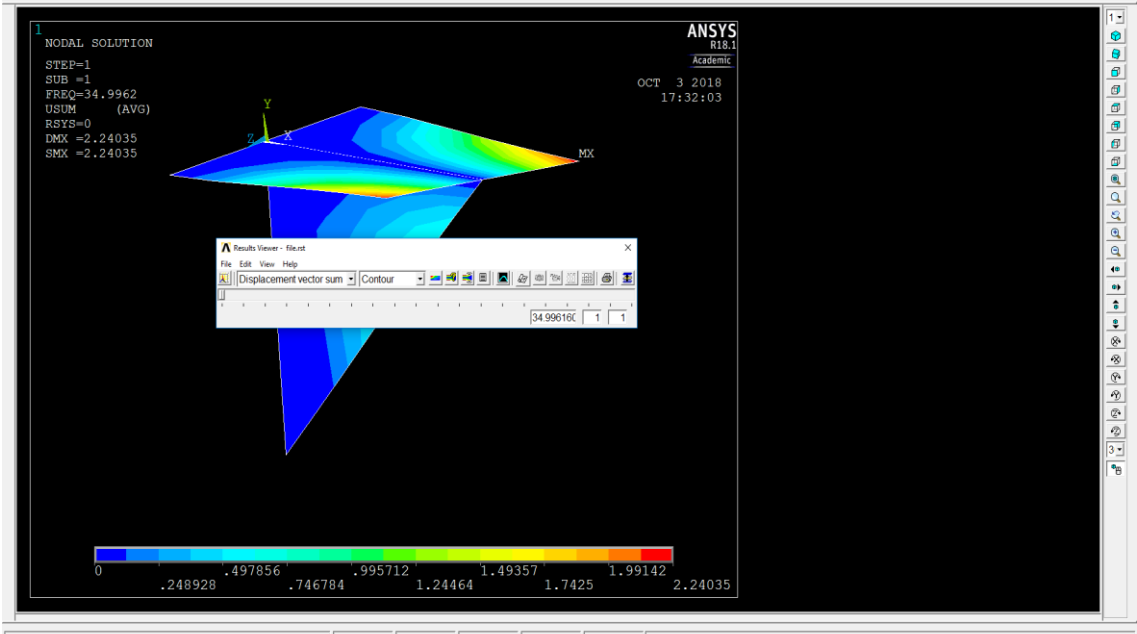

Pick a menu item or enter a command (POST1)  $\sqrt{\text{mat=1}}$  $\boxed{\text{type=1}}$   $\boxed{\text{real=1}}$  $\sqrt{\text{csys}=0}$   $\sqrt{\text{secn}=1}$ T

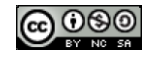

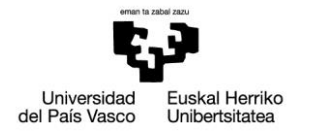

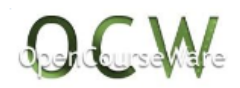

## *4. RESOLUCIÓN EN APDL*

```
!**************análisis structural***************
/COM, 
/COM,Preferences for GUI filtering have been set to display:
/COM, Structural
!*******************************************
!**************PREPROCESADOR***************
!*******************************************
/PREP7 
!**************tipo de elemento***************
ET,1,SHELL181
!**************material***************
MPTEMP,,,,,,,,
MPTEMP,1,0
MPDATA,EX,1,,210000
MPDATA,PRXY,1,,0.3
MPDATA,DENS,1,,7.8E-6 
!**************espesor cascara***************
SECTYPE,,SHELL 
SECDATA,10 
!**************geometria***************
K,1,0,0,0
K,2,0,0,70
K,3,0,0,-70
K,4,150,0,0
K,5,150,0,70
K,6,150,0,-70
K,7,0,-150,0
!*
A,1,3,6,4,5,2
A,1,4,7
!*
AGLUE,ALL
!**************mallado***************
AESIZE,ALL,15
AMESH,ALL
!**************condiciones de ligadura***************
DL,1,,ALL,0
DL,6,,ALL,0
DL,9,,ALL,0
!*******************************************
!***************PROCESADOR*****************
!*******************************************
/SOL
ANTYPE,2
MODOPT,LANB,20 
EQSLV,SPAR 
MXPAND,0, , ,0
```
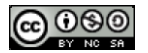

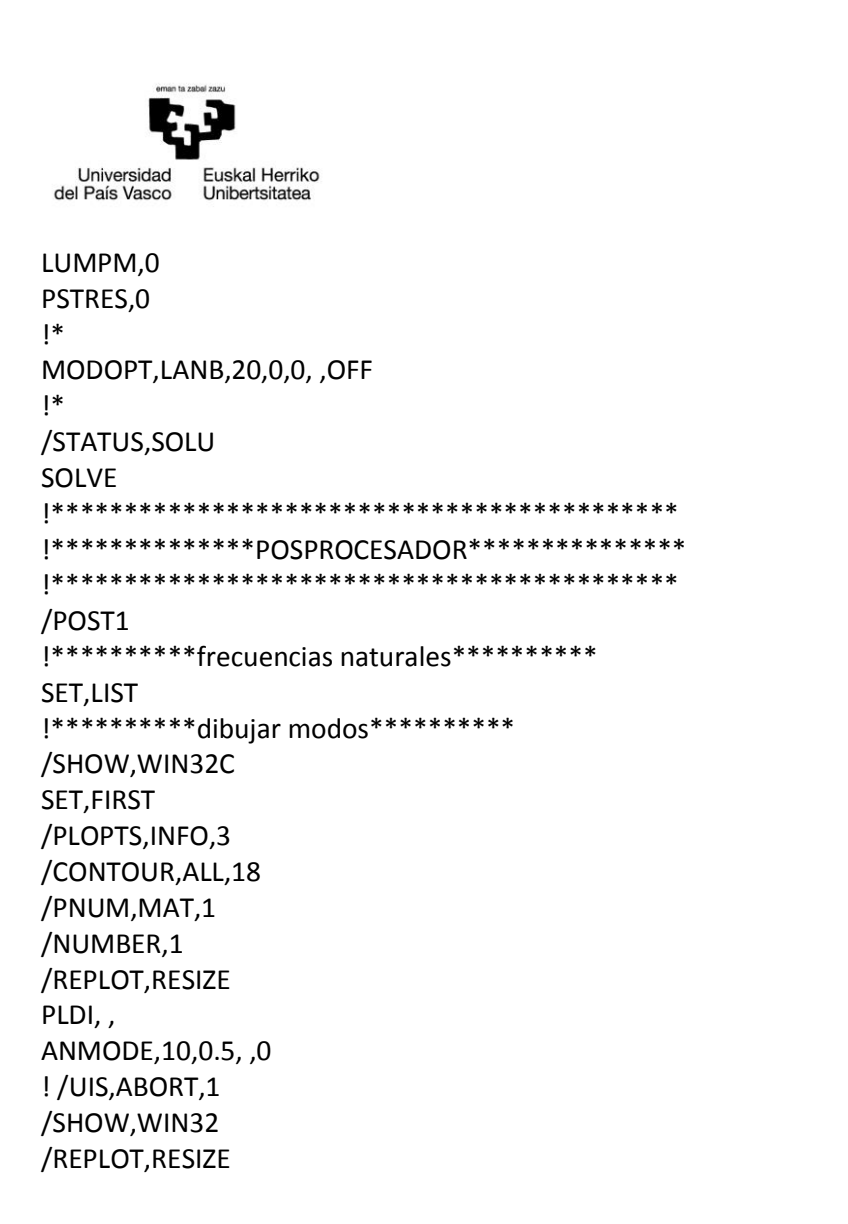

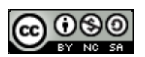

**Dedicard Me**